# **Setting Up iTEVA on a New Computer Running Windows 7 Professional**

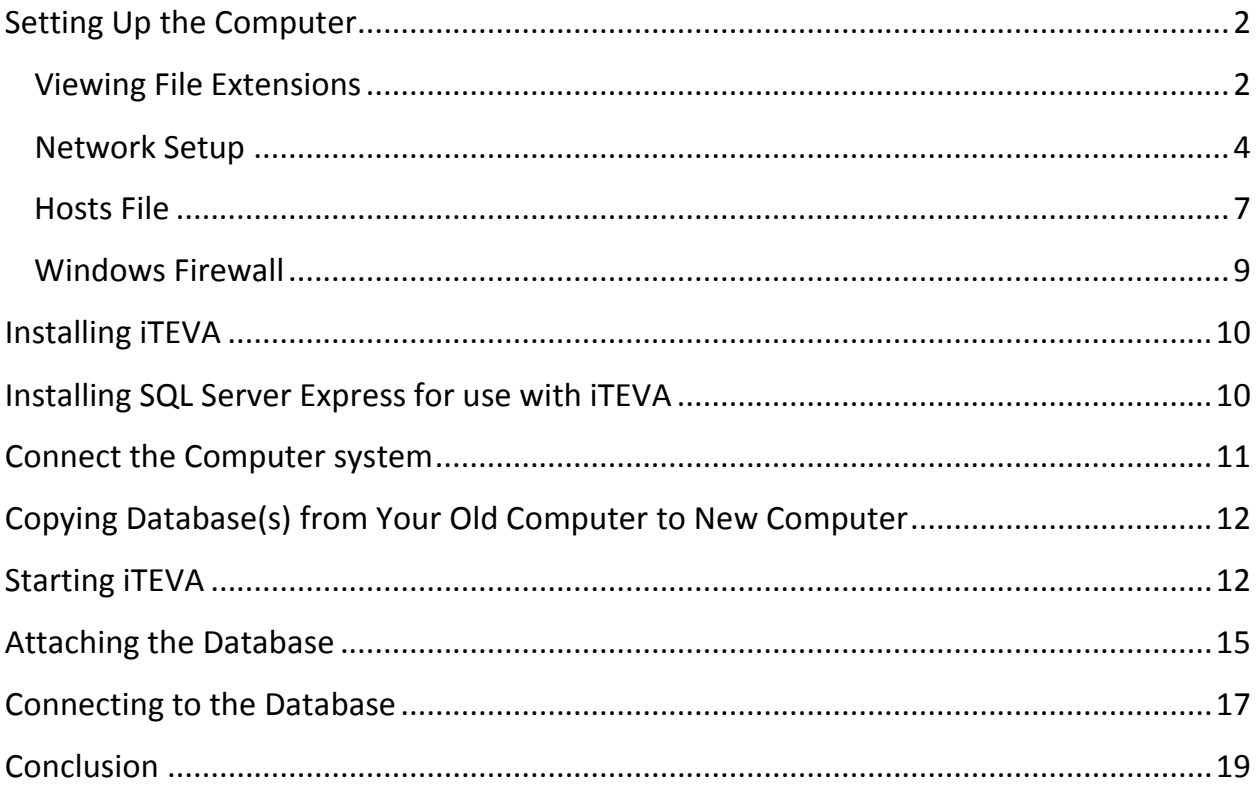

Page **1** of **20**

### <span id="page-1-0"></span>**Setting Up the Computer**

iTEVA Issue 9.4 software (v2.4.0.81) and newer versions, are compatible with Windows 7 Professional 32 bit O/S, as well as still being compatible with Windows XP. The software installs in much the same way on Windows 7 as it does on Windows XP. However, there are some differences however in how Windows 7 manages iTEVA file locations. One key difference is that the journal file, needed for communication with TechnicalSupport, is now stored in *C:\ProgramData\iTEVA\SysData\CID\_MS32.tja.*

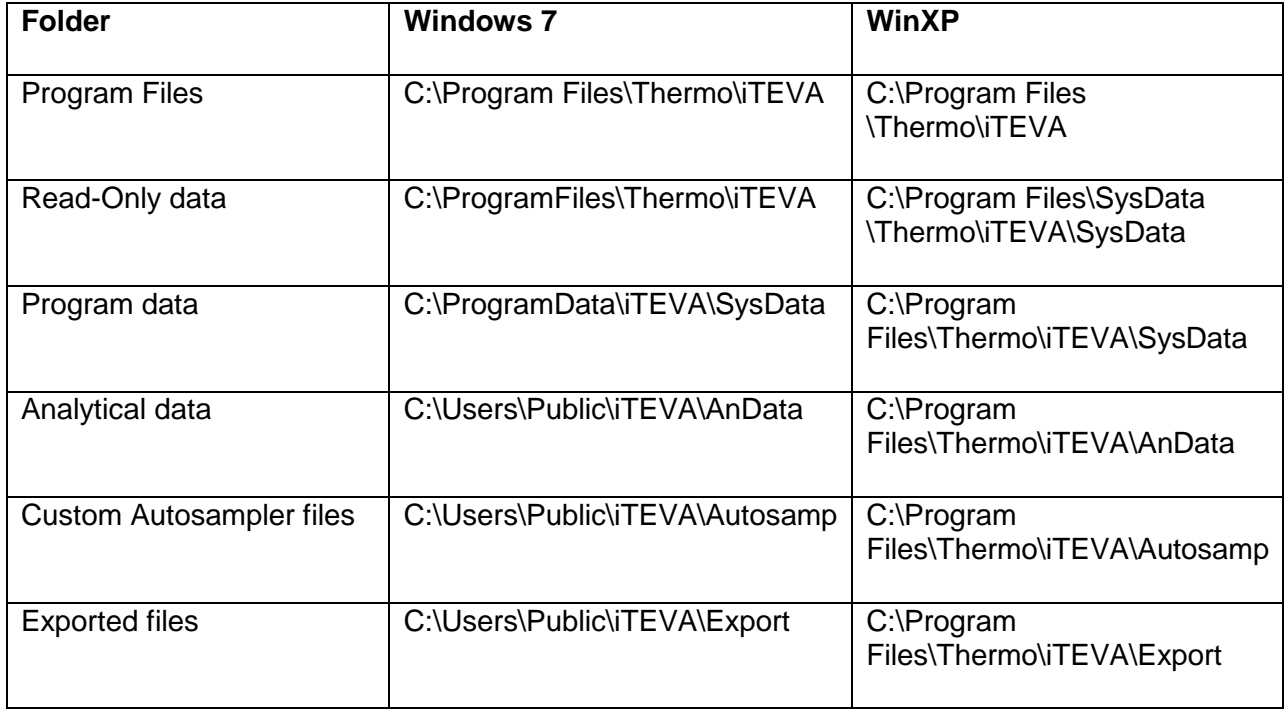

The differences are summarized below:

#### <span id="page-1-1"></span>**Viewing File Extensions**

By default the "Program Data" folder is hidden. Please do the following to make it viewable:

1) Navigate to the "Start Menu" and then to "Computer"

by Thermo Fisher Scientific

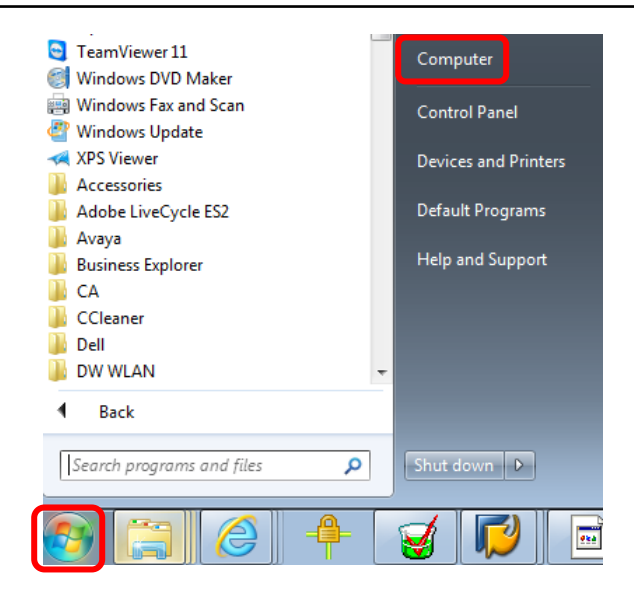

2) Click on "Organize" and then "Folder and search options"

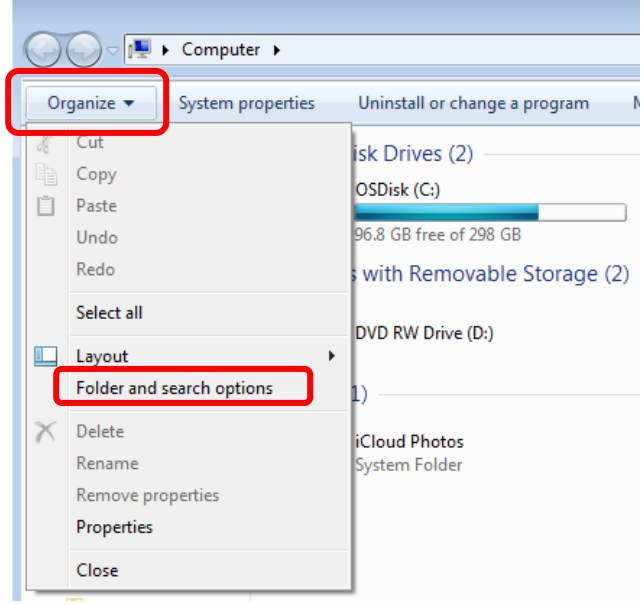

3) Click on the" View" tab and then under "Hidden files and folders", select the radio button for "Show hidden files, folders, and drives" and then click Apply to save changes

#### Page **3** of **20**

by Thermo Fisher Scientific

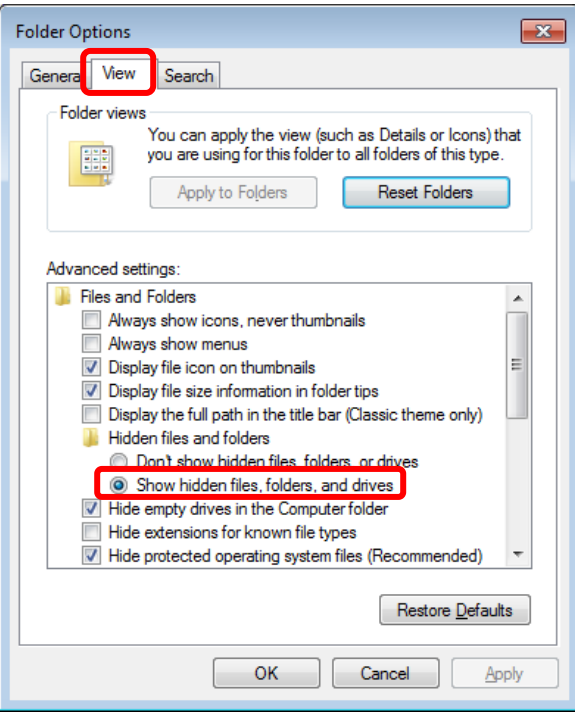

4) The ProgramData folder will now be visible when navigating to the C: drive

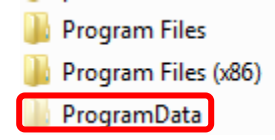

#### <span id="page-3-0"></span>**Network Setup**

Open Network and Sharing Center by navigating to: Control Panel => Network and Internet => Network and Sharing Center

Open Change adapter settings

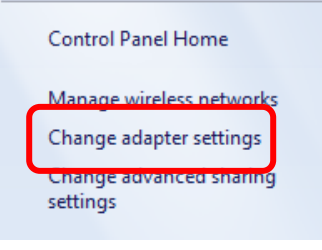

Right-click on Local Area Connection 2 and select Properties

Page **4** of **20**

Note: The name of the network connection, which the instrument is connected to, may differ on your computer.

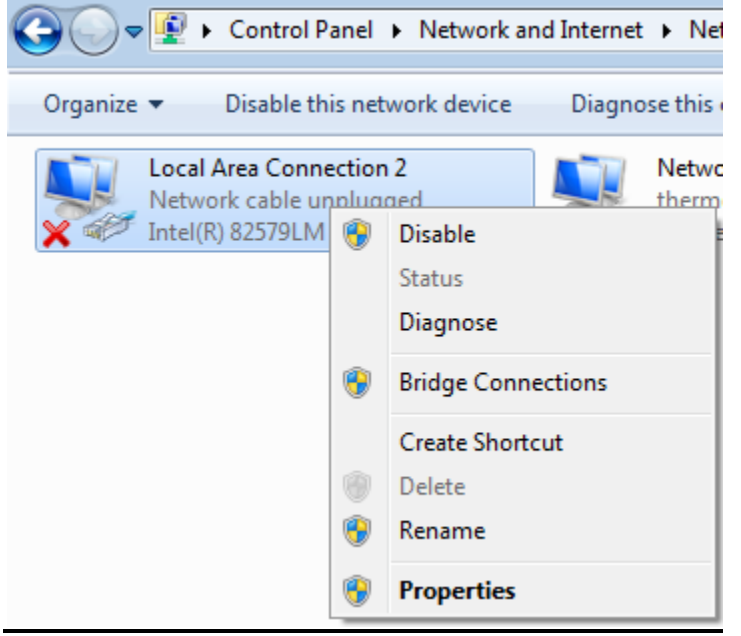

Deselect all of the items except for "Internet Protocol Version 4 (TCP/IPv4)" and then click on "Internet Protocol Version 4 (TCP/IPv4)" and select Properties

Page **5** of **20**

unity lab services by Thermo Fisher Scientific

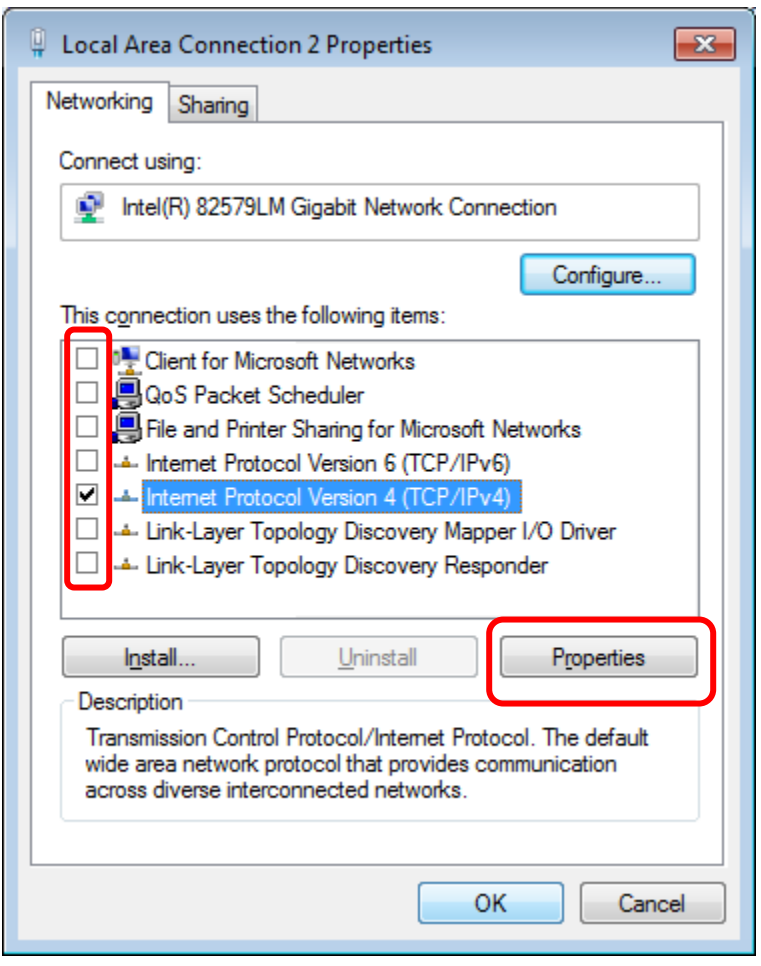

Click on the radio button "Use the following IP address"

Enter IP address: 90.0.0.1 and a Subnet mask: 255.255.255.0 and then click "OK"

Page **6** of **20**

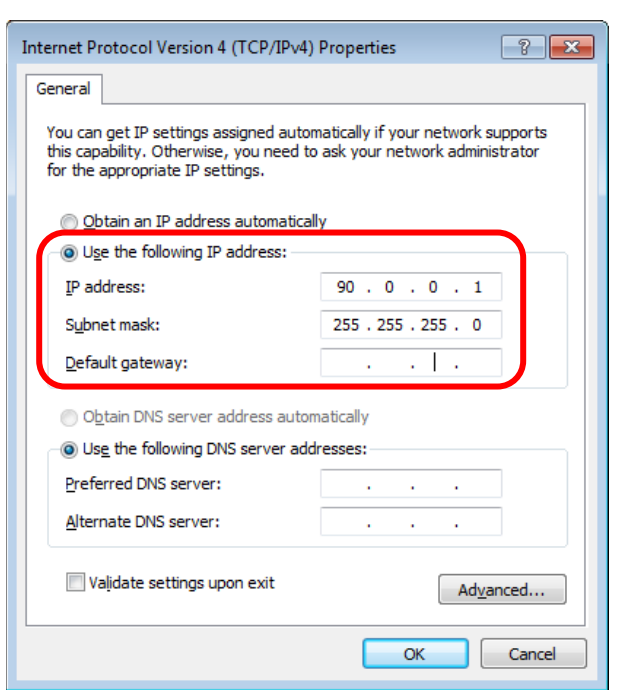

## <span id="page-6-0"></span>**Hosts File**

1) From the Start Menu, navigate to All Programs => Accessories and then Rightclick on Notepad and click on "Run as administrator" Note: a popup window may appear which states "Do you want to allow the following program to make changes to this computer"

**unity** lab services

by Thermo Fisher Scientific

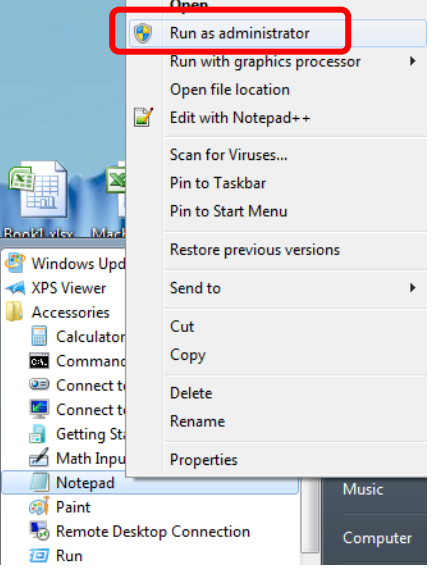

2) Click "File" and then "Open" and navigate to the following directory: C:\Windows\System32\drivers\etc.

Page **7** of **20**

Change "Text Documents (\*.txt)" to "All Files (\*.\*)

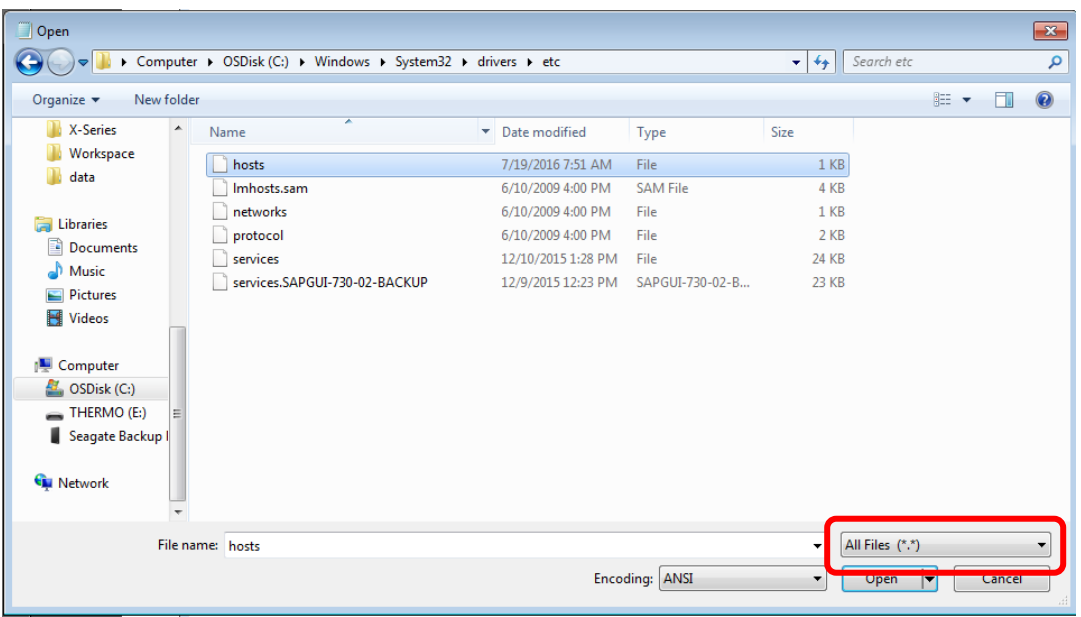

3) Select "host" file and click Open

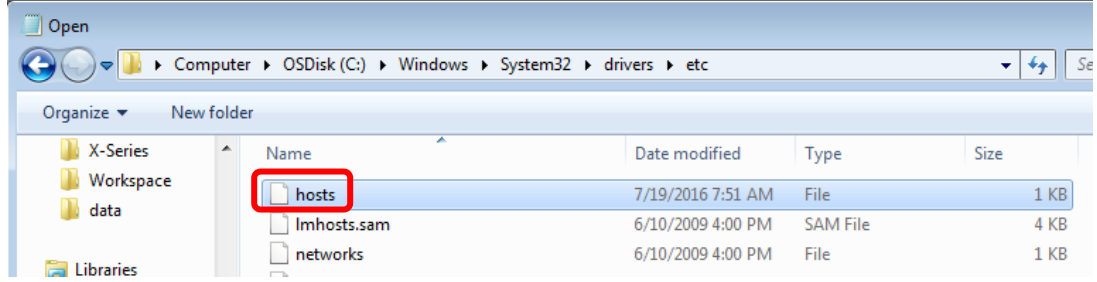

4) Enter the text "90.0.0.50 ICPOES\_PCB" exactly as it appears below Note: No "#" prefix should appear on the line as it does in the rest of the hosts file

**unity** lab services by Thermo Fisher Scientific

hosts - Notepad File Edit Format View Help #end of NC entry # Copyright (c) 1993-2009 Microsoft Corp. # This is a sample HOSTS file used by Microsoft TCP/IP for Windows.  $#$  This file contains the mappings of IP addresses to host names. Each  $#$  entry should be kept on an individual line. The IP address should  $#$  be placed in the first column followed by the corresponding host name. # The IP address and the host name should be separated by at least one # space. #  $\overset{...}{\#}$  Additionally, comments (such as these) may be inserted on individual<br># lines or following the machine name denoted by a '#' symbol. # # For example: # # 102.54.94.97 rhino.acme.com # source server ₩ 38.25.63.10 x.acme.com # x client host localhost name resolution is handled within DNS itself.<br>127.0.0.1 localhost # # <del>loo</del>alhost 90.0.0.50 ICPOES\_PCB

#### <span id="page-8-0"></span>**Windows Firewall**

If the computer will not be networked, it is advisable to turn OFF Windows Firewall by navigating to: *Control Panel => System and Security => Windows Firewall* and then selecting "Turn Windows Firewall on or off". Otherwise Windows Firewall will block communications from iTEVA to the instrument.

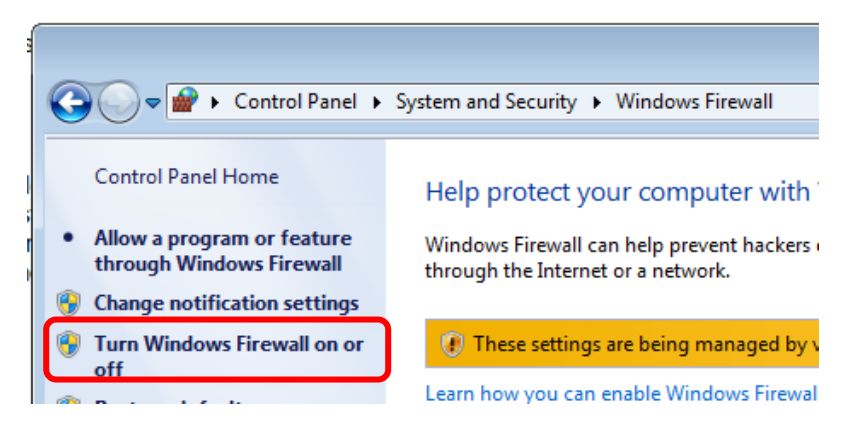

If you must network the computer for such purposes as exporting data to a LIMS system, exclusions will need to made in the Windows Firewall or other Firewall application, if Windows Firewall is not being used, for iTEVA and the Instrument. Please consult the appendix of this document on how to do so.

#### Page **9** of **20**

## <span id="page-9-0"></span>**Installing iTEVA**

1. Insert the iTEVA disc into the PC. The following popup window should appear.

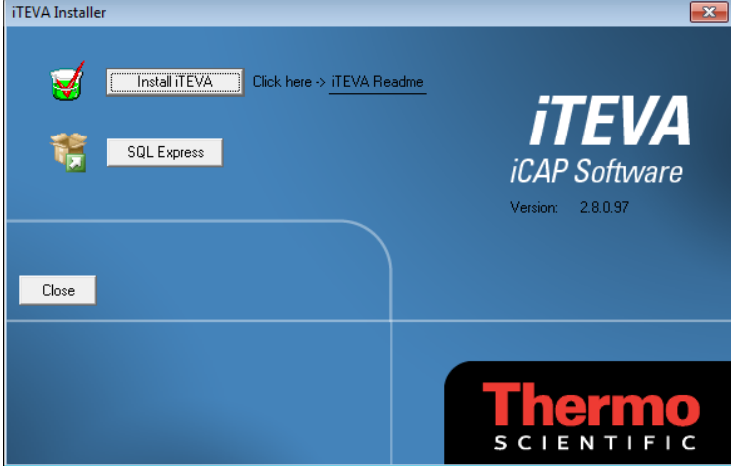

- 2. Click "Install iTEVA"
- 3. Follow the menu prompts Note: Do not run iTEVA after the installation is complete

### <span id="page-9-1"></span>**Installing SQL Server Express for use with iTEVA**

The iCAP software and (iTEVA and the service/manufacturing software) both use SQL Server to store results, in different database formats; therefore it is recommended that the SQL Server is installed locally as follows.

If you would like to install a full version of SQL server, you must first install the supplied SQL Express on the PC running iTEVA. This is in order that all the necessary components are installed for Publisher to run.

1) Click on SQL Express

#### Page **10** of **20**

by Thermo Fisher Scientific

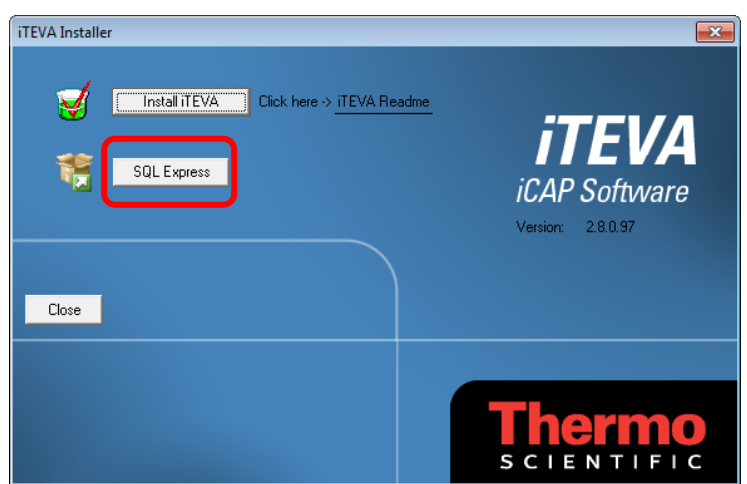

2) Click on "Setup SQL Express With iTEVA" This will guide you through the setup procedure

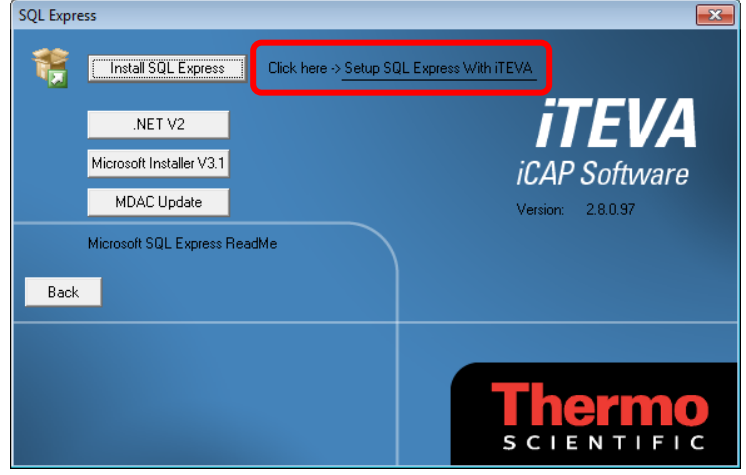

3) Click on Install SQL Express

Note: Make sure you follow the instructions precisely

4) After SQL Express has finished installing, click on "Back" and then "Close".

Note: The password set when installing SQL Server is 'Thermo-123'. This is a change from previous versions of software to accommodate stronger password requirements for Windows 7.

# <span id="page-10-0"></span>**Connect the Computer system**

1) Connect the Instrument to the RJ45 on the Additional LAN card using the supplied network cable Note: At this time don't execute the iTEVA software

#### Page **11** of **20**

# <span id="page-11-0"></span>**Copying Database(s) from Your Old Computer to New Computer**

1) Locate the database on the old PC.

The database will consist of a pair of files of the file types: \*.ldf and \*mdf. Both of these files need to be copied. They can be copied to a thumb drive, burned to a CD, etc.

**日 Analytical.Idf** 

Analytical.mdf

The database files will be located in one of the following directories depending on the Operating System:

Win XP: C:\ProgramFiles\Thermo\iTEVA\AnData Win 7: C:\Users\Public\iTEVA\AnData

# **Note: It is a good idea to copy all of the database files which are on the old computer to the new computer.**

- 2) Insert the media (i.e. thumb drive) used to store the database files from step #1 into the new computer
- 3) Copy the database files to the following directory on the new computer: C:\Users\Public\iTEVA\AnData

# <span id="page-11-1"></span>**Starting iTEVA**

1) Execute iTEVA

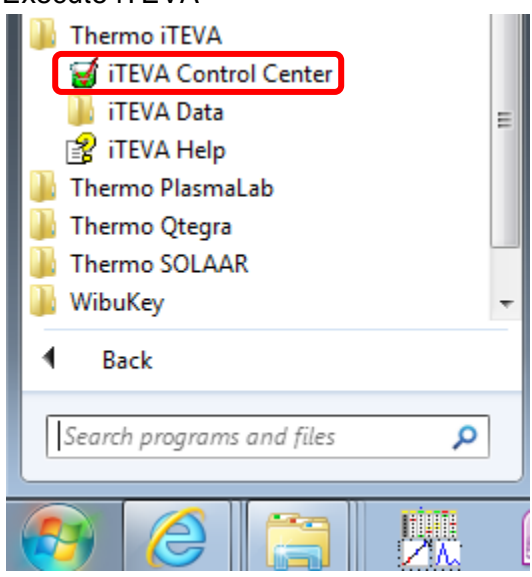

Page **12** of **20**

*Note: After a few moments your instrument should connect to your PC. You will hear a noise from the optics motors and iTEVA will report that the instrument is initializing. When finished "Connected to the Instrument" will appear in the journal.*

2) From the iTEVA control panel, navigate to Tools => Options

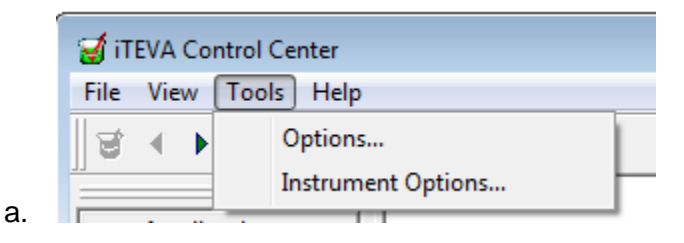

3) If Desktop is checked, uncheck it and then click "Apply"

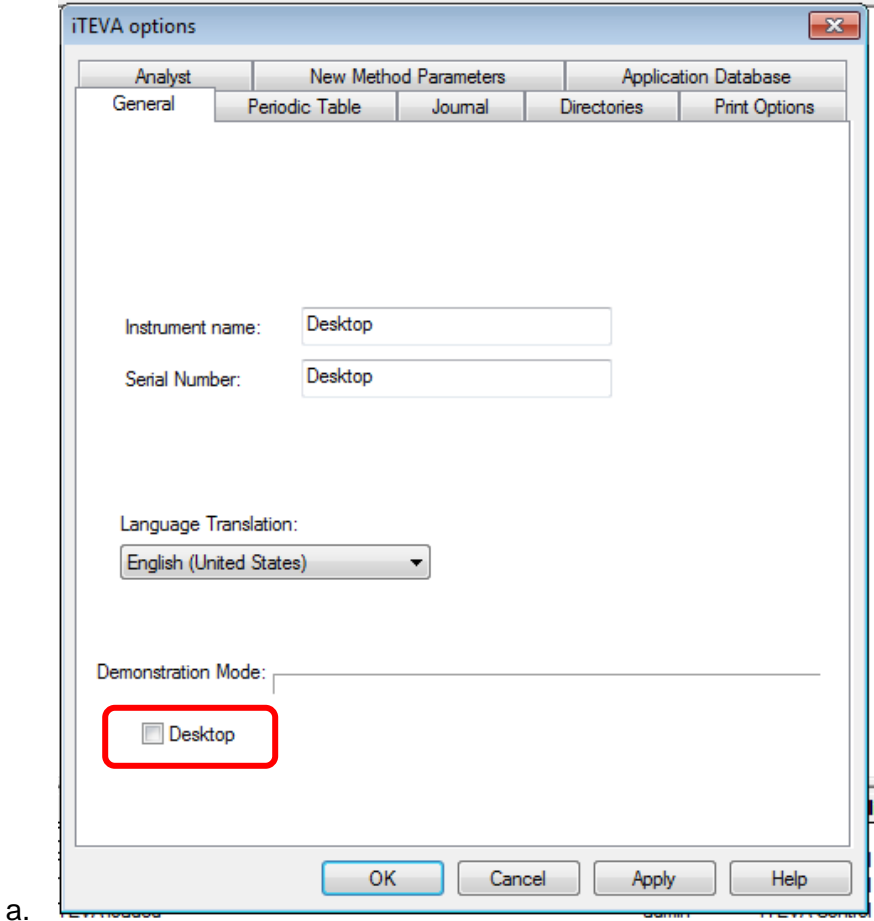

Page **13** of **20** 4) Input an Instrument Name and click Apply

*Note: It is helpful to specify the same instrument name used on the old computer. If you can't remember it, you can choose the instrument serial number or any other naming convention of your choice.*

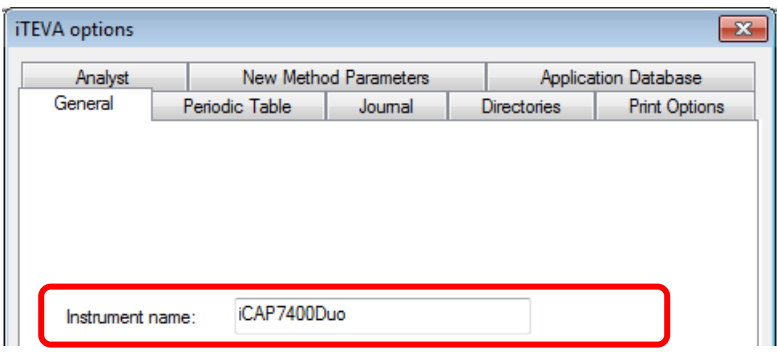

If you will be connecting an autosampler, please complete the following steps as well:

1) From the iTEVA control panel, navigate to Tools => Options

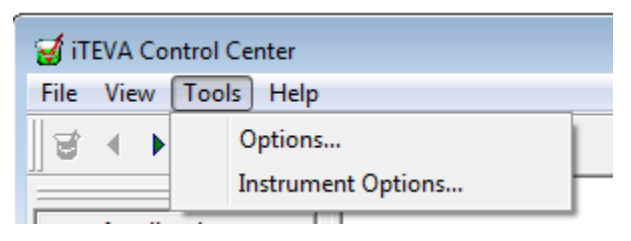

2) Uncheck "Auto Sampler Emulation" and select your "AutoSampler Type" and COM "Port."

Note: If you are using an ESI autosampler the CETAC ASX-520 will need to be selected.

Page **14** of **20**

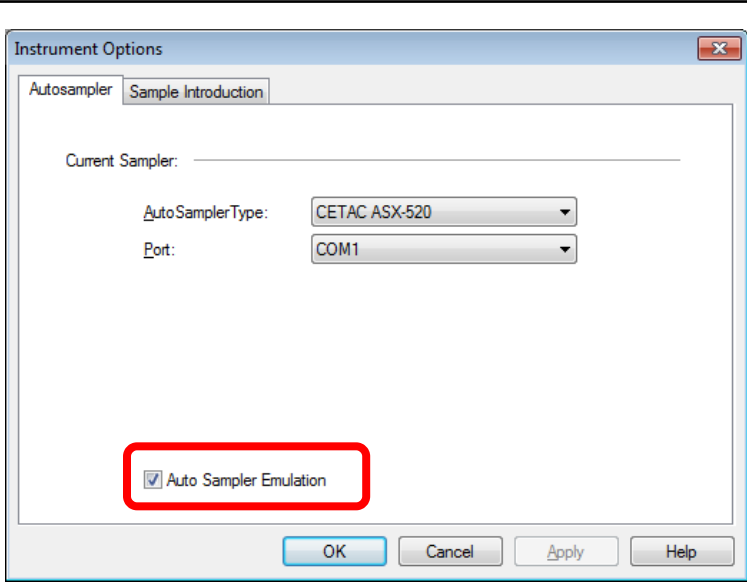

#### <span id="page-14-0"></span>**Attaching the Database**

Before getting started, please note that each database which was copied in the previous section will need to be attached one at a time. It's a good idea to copy the most recently created database. This can be ascertained by looking at the date modified column:

**unity** lab services

by Thermo Fisher Scientific

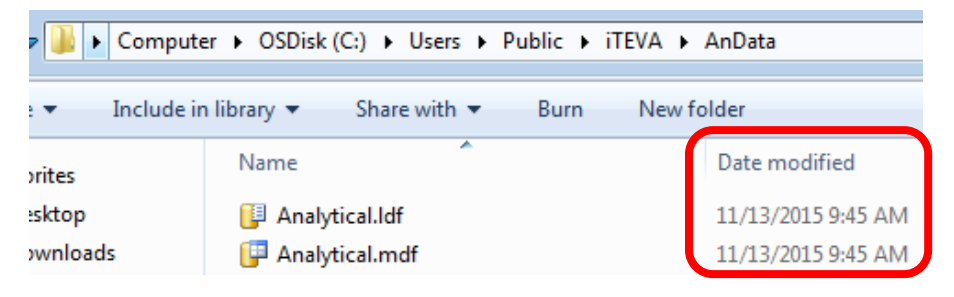

1) From the iTEVA control panel, navigate to Tools => Options

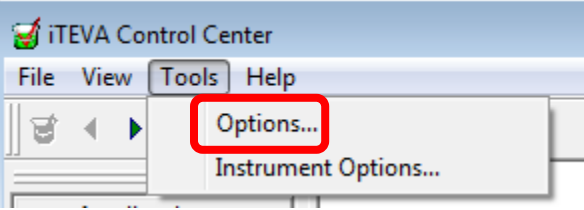

2) Click on the "Application Database" tab in the popup window

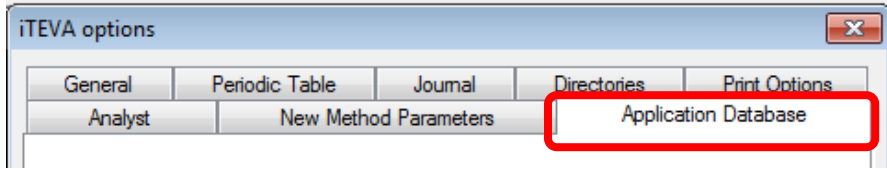

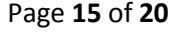

3) Click on "Run database wizard"

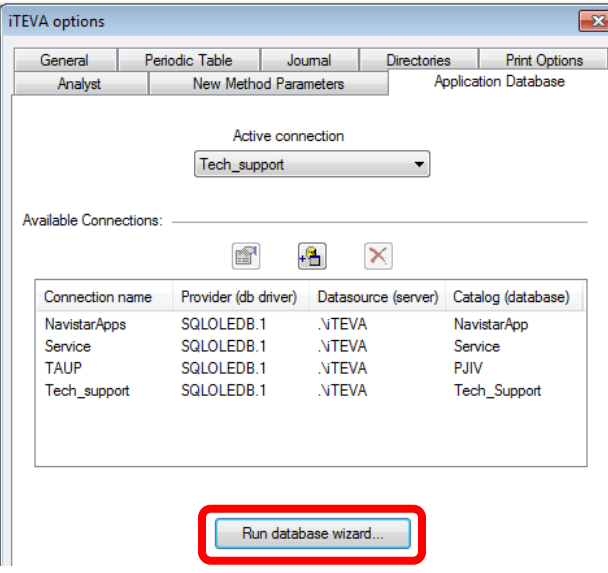

4) Enter "Thermo-123" for the Password in the Database Wizard popup window and then click on "Test Connection"

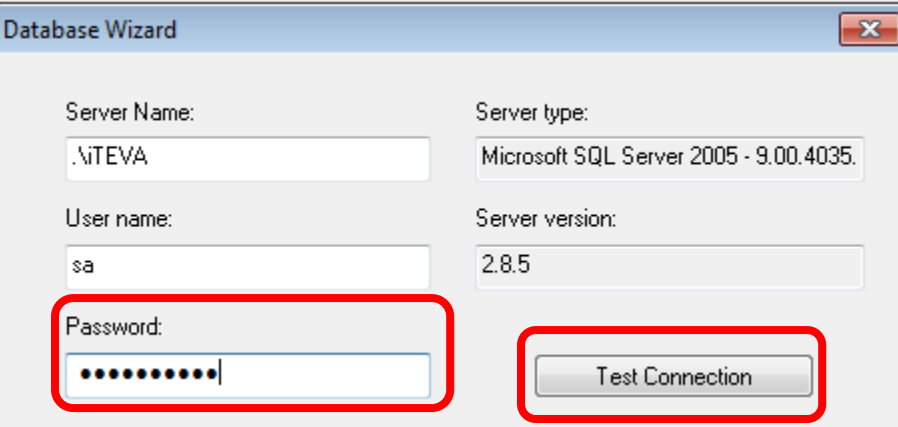

Note: the Server Name is ".\iTEVA" and the User Name is "sa". These should appear by default

5) Click on Attach

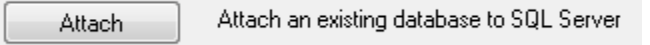

6) A popup window will appear. Click on the icon with the three dots in it

Page **16** of **20**

by Thermo Fisher Scientific

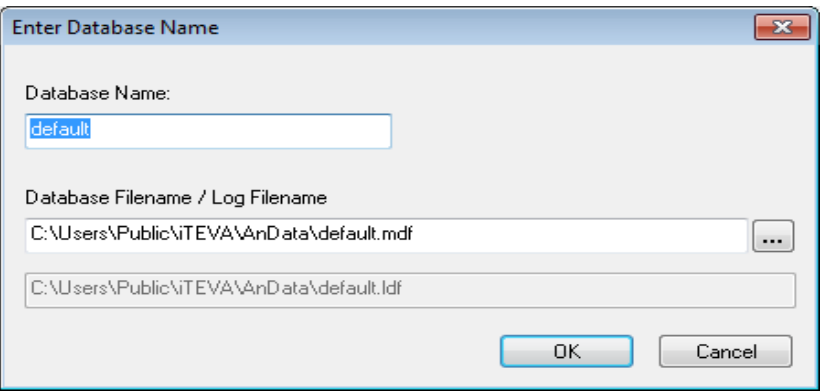

7) Browse until you get to the following director path: C:\Users\Public\iTEVA\AnData and then

select the database you would like to attach and click "Open"

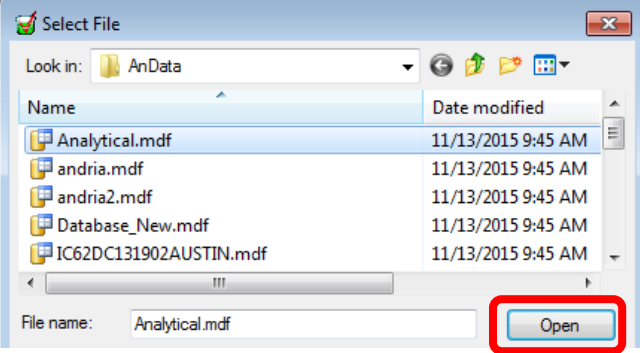

8) Click OK. The database is now attached.

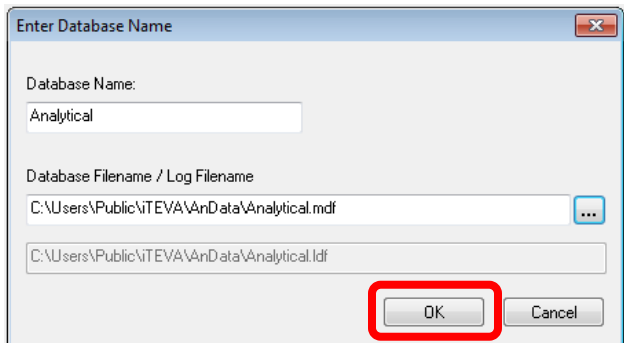

Next proceed with the section on Connecting to the database.

#### <span id="page-16-0"></span>**Connecting to the Database**

9) From the iTEVA control panel, navigate to Tools => Options

#### Page **17** of **20**

- 10)Click on the "Application Database" tab in the popup window
- 11)Click on "Add a connection"

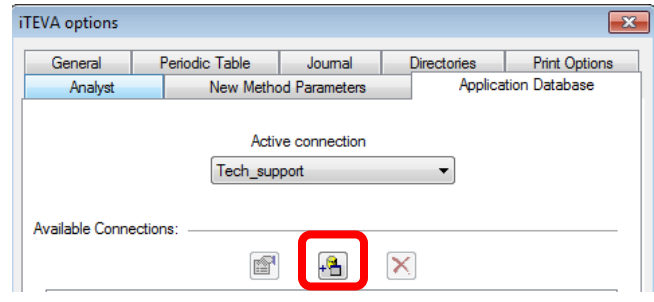

12)In step #2 of the "Data Link Properties" popup window, enter in "Thermo-123" for the Password

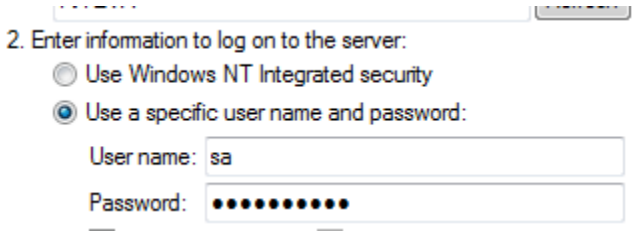

13)In step #3 of the "Data Link Properties popup window, select your database you attached in the last section from the "Select the database on the server" drop

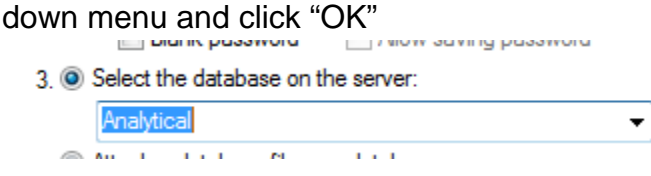

14)Name the connection as the same name as your database.

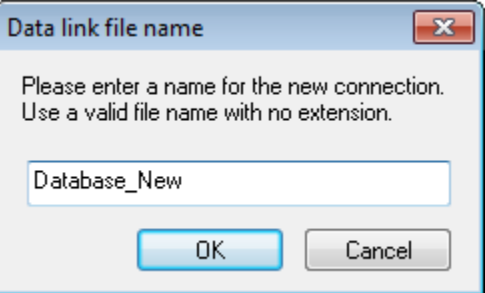

15)From the "Active Connection" drop down menu in the "Application Database" tab of the "iTEVA options" popup window, select the connection you just created. The new database you have created will now become the active database in iTEVA where all new data will be stored.

#### Page **18** of **20**

unity lab services by Thermo Fisher Scientific

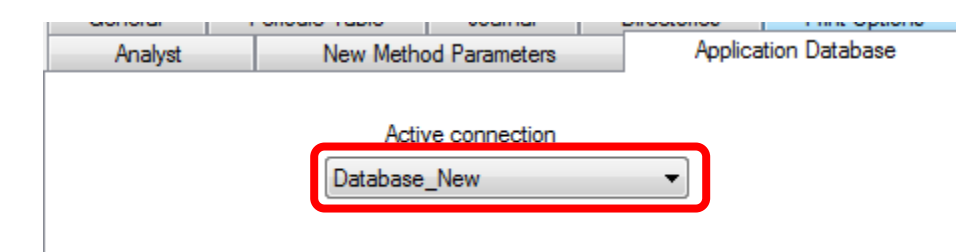

#### <span id="page-18-0"></span>**Conclusion**

You will now have access to all of the data and methods from the old computer when you go into Analyst.

Note: If none of your previous methods appear in the "Select a Method" popup window after clicking on Analyst,

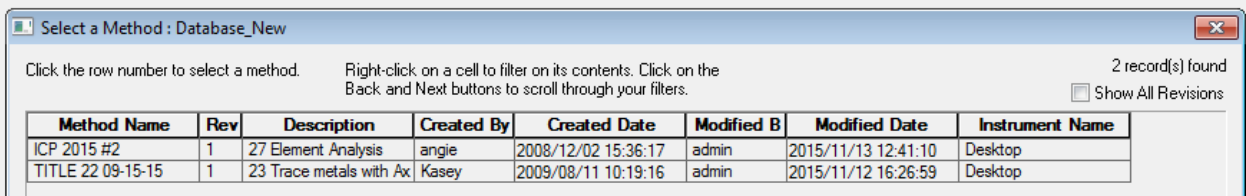

Please do the following:

1) Click on Query

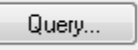

#### 2) Click on the icon with the three dots

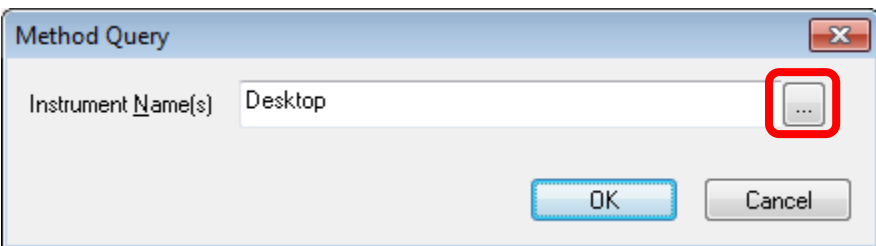

3) Check"Select All" and click "OK" and then "OK" again in Method Query popup window

#### Page **19** of **20**

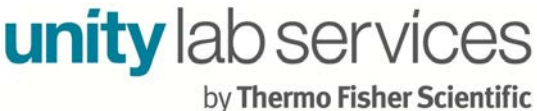

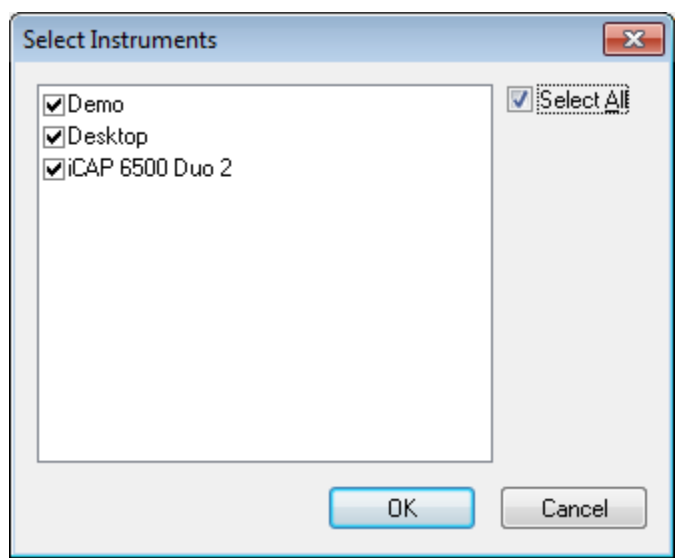

You should now have access to all of the methods from the old computers. This is of course assuming you have connected to the correct database from the old computer which contained all of these methods.

#### Page **20** of **20**